## **Storing Email on a Remote Server in FortiMail**

To facilitate larger storage limits and backup security, FortiMail supports remote email storage.

The following recipe details how to configure remote storage.

## **Configuring Mail Data Storage**

To configure your mail data storage, follow the steps below.

1. Navigate to **Mail Settings > Settings > Storage.**

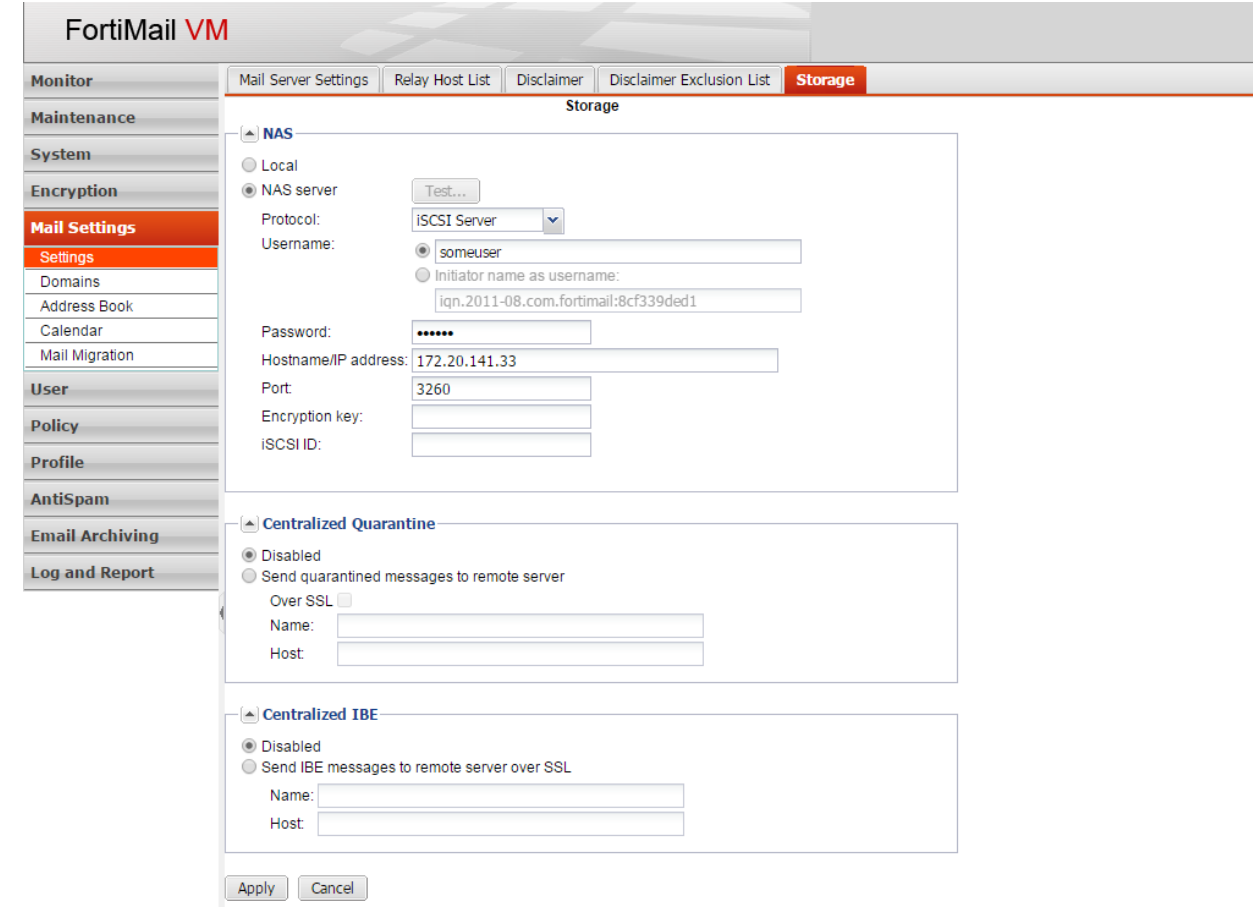

- 2. Select the NAS server radial button.
- 3. Select either NFS or iSCSI from the Protocol dropdown menu.

If you select NFS:

- 1. Enter the hostname or [IP address](https://cookbook.fortinet.com/glossary/ip-address/) of the NFS server.
- 2. Enter the TCP port number on which the NFS server listens for connections.

3. Enter the direcotry path of the NFS export on the NAS server where the FortiMail unit will store email.

If you select iSCSI server:

1. Enter the user name and password of the FortiMail unit's account on the iSCSI server.

2. Enter the TCP port number on which the iSCSI server listens for connections.

3. Enter the encryption key used to encrypt data stored on the iSCSI server. **Note:** A valid key length is between six and sixty-four byte characters.

4. Enter the iSCSI identifier in the format expected by the iSCSI server, such as an iSCSI Qualified Name (IQN), Extended Unique Identifier (EUI), or T11 Network Address Authority (NAA).

- 4. Select the Send quarantined message to remote server radial button under Centralized Quarantine if you want your FortiMail unit to act as a centralized quarantine client. Enter the necessary information.
- 5. Select the Send IBE messages to remote server over **[SSL](https://cookbook.fortinet.com/glossary/ssl/)** radial button to have the FortiMail unit act as a centralize IBE storage client. All IBE email is saved on the centralized IBE mail storage server. Enter the necessary information.
- 6. Select the **Test** button to verifty the NAS server settings. THe test button attempts to login, mount, and un-mount the remote device.